## Programmer une réunion Zoom avec salle d'attente

## 1. Préparer la salle en amont

- Inscrivez-vous sur [le site de Zoom.](http://www.zoom.us/)
- [Téléchargez et installez](https://zoom.us/download) l'application Zoom, puis connectez-vous.
- Pour programmer une réunion vous pouvez :
	- o Cliquer sur le bouton **[Programmer]** à partir de l'application *(option utilisée dans ce tutoriel)*.
	- o Créer la réunion à partir [du site web de Zoom.](https://zoom.us/meeting/schedule)
- Les paramètres principaux à entrer sont les suivants, adaptez le sujet, le début et la durée à votre réunion.

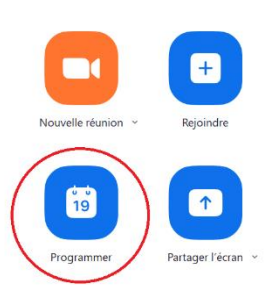

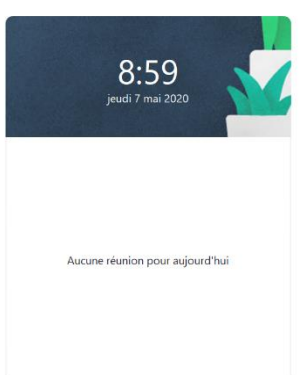

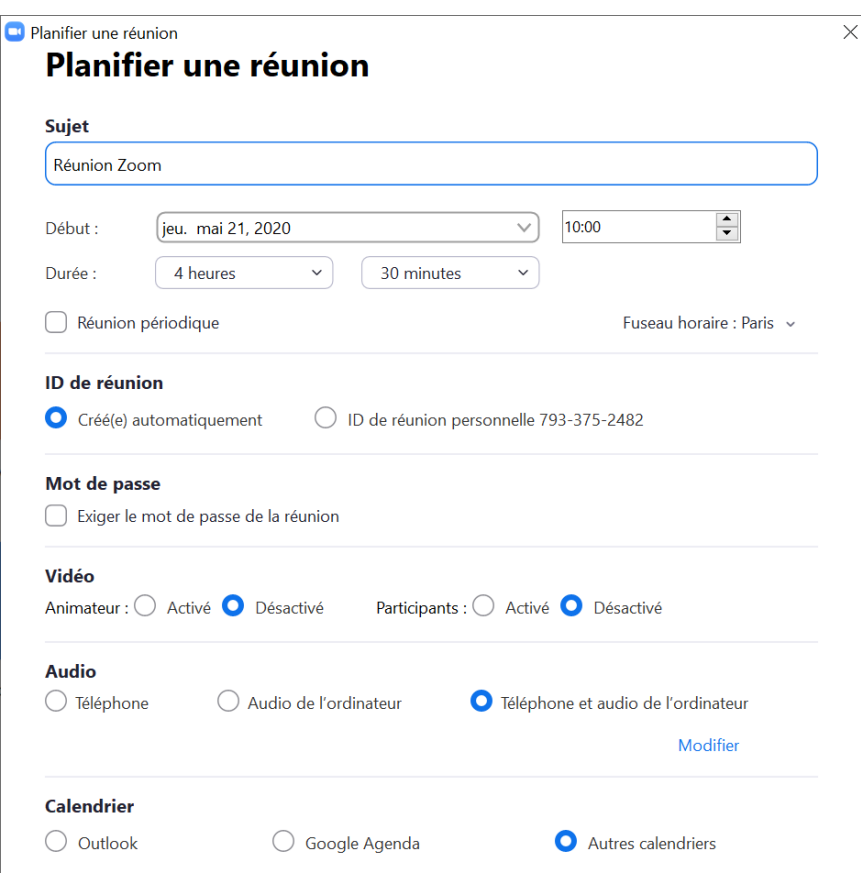

- Vous pouvez également cocher la case **[Réunion Périodique]** qui permet de ne pas spécifier d'heure sur Zoom, et de lancer la réunion quand vous le souhaitez. Ceci peut être pratique lorsque l'on fait passer des oraux sur plusieurs plages horaires pour conserver la même salle (et donc un lien unique).
- Ensuite, cliquez sur **[Options avancées]** et vérifiez que la case **[Activer la salle d'attente]** est cochée.

**Options avancées ^** 

- Activer la salle d'attente
- Ouvrir l'accès à la réunion avant l'arrivée de l'animateur
- Coupez le son des participants à leur entrée
- Enregistrer automatiquement la réunion sur l'ordinateur local

• Cliquez sur **[Programmer]** pour finaliser la configuration. Le message suivant va s'afficher, conservez la partie encadrée en rouge, c'est le lien que vous fournirez aux étudiants. L'ID de la réunion est aussi utile car il permet de se connecter facilement à partir de l'application mobile.

## Votre réunion a été planifiée.

Cliquez sur le bouton ci-dessous pour copier l'invitation dans le presse-papiers.

Dorian Bellanger vous invite à une réunion Zoom planifiée.

Sujet : Réunion Zoom Heure: 7 mai 2020 10:00 AM Paris

Participer à la réunion Zoom https://zoom.us/j/95687011610

ID de réunion : 956 8701 1610

Pour les réunions comptant au moins 3 participants, votre abonnement Zoom de base est limité à 4 0 minutes.

Mettez à niveau dès maintenant pour profiter de réunions de groupe illimitées.

Ne plus afficher ce message

Si ce message suivant s'affiche, recréez un compte avec une adresse @univ-smb.fr *(@univ-savoie ne fonctionne pas).*

## 2. Le jour de la réunion

 $\sqrt{1}$ 

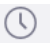

Ouvrez l'application Zoom, puis accédez à l'onglet Réunions en haut de la fenêtre.

- 1. Sélectionnez la réunion que vous voulez lancer.
- 2. Cliquez sur **[Commencer].**

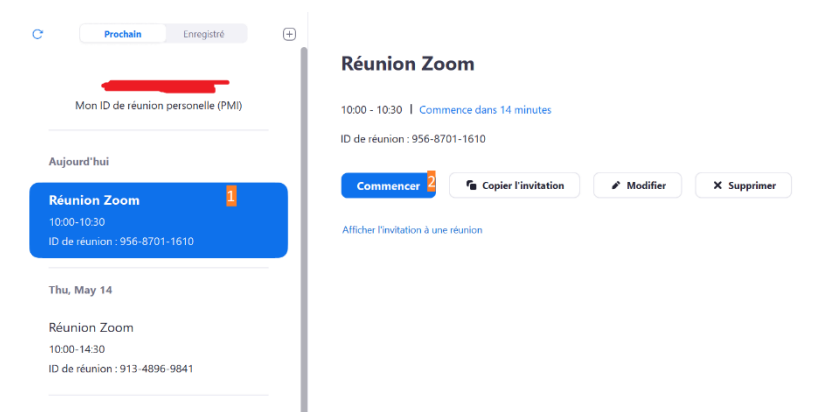

• La réunion va se lancer. Dans la zone de contrôle en bas, cliquez sur « Participants » (Alt+U)

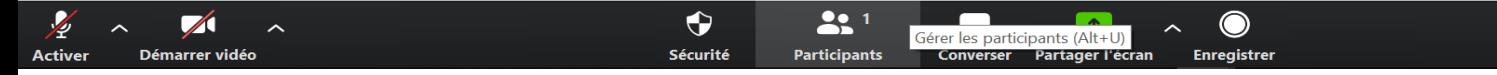

• A droite, vous verrez ainsi s'afficher la salle d'attente et pourrez accepter ou refuser les personnes essayant de se connecter.

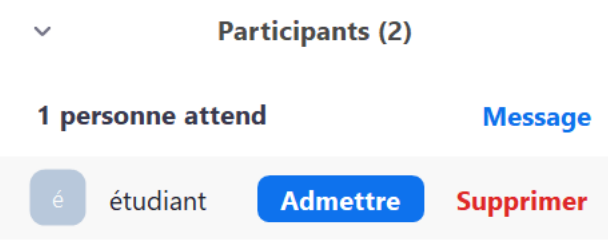

• Le plus simple pour terminer un entretien est de dire à l'étudiant de se déconnecter à la fin de l'entretien, cependant, si vous souhaitez remettre une personne dans la salle d'attente, vous pouvez cliquer sur **[Plus]** à côté de son nom, puis **[Mettre en salle d'attente]**.

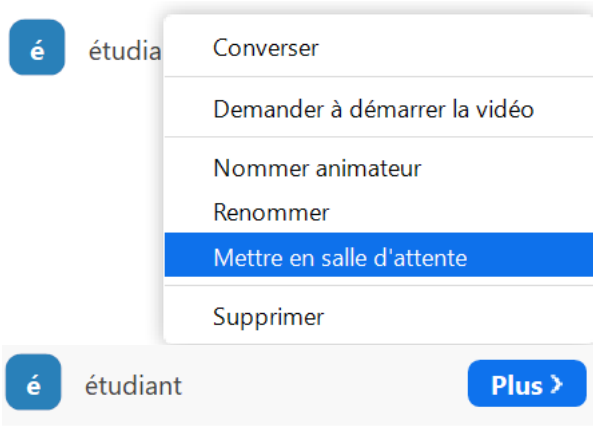